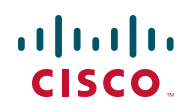

# **Release Notes for Cisco Smart Storage Moodle PKG Package Version 1.9.9**

#### **October 2010**

These Release Notes provide information for the Moodle PKG Package version 1.9.9 for the Cisco NSS 300 Series Smart Storage.

### **Contents**

This document includes the following topics:

- **[Introduction](#page-1-0)**
- **[Description](#page-1-1)**
- **[Prerequisites](#page-1-2)**
- **[Firmware Requirements](#page-2-1)**
- **[Downloading and Upgrading the Firmware](#page-2-0)**
- **[PKG Package Installation](#page-3-0)**
- **[Caveats](#page-4-0)**
- **[Enable Web Server](#page-5-0)**
- **[Enable MySQL Server](#page-6-1)**
- **[Additional Resources](#page-6-0)**

# <span id="page-1-0"></span>**Introduction**

Your NSS 300 Series Smart Storage comes with built-in applications and the ability to add new applications. Add-on applications add new functionality to your Smart Storage device. Add-on applications are downloaded from Cisco.com via a PKG package or PKG plugin installation file.

# <span id="page-1-1"></span>**Description**

Moodle is a Course Management System (CMS), also known as a Learning Management System (LMS), or a Virtual Learning Environment (VLE). It is a free web application that educators can use to create effective online learning sites. The name Moodle is an abbreviation for Modular Object-Oriented Dynamic Learning Environment. Moodle can be used in many types of environments such as in education, training and development,and business.

# <span id="page-1-2"></span>**Prerequisites**

Prior to running the Moodle software PKG package, the Web server and MySQL server needs to be enabled on the Cisco NSS 300 Series Smart Storage device. See **[Enable Web Server, page 6](#page-5-0)** and **[Enable MySQL Server, page 7](#page-6-1)**.

You will need to create an empty database using the phpMyAdmin software.

**NOTE** During the initial installation of the NAS, phpMyAdmin is pre-installed in Applications > PKG Plugins > PKG Installed.

To create a database using phpMyAdmin:

- **STEP 1** Choose **Applications > PKG Plugins > Installation** from the Navigation menu. The PKG Plugins INSTALLATION window appears.
- **STEP 2** Click the graphical phpMyAdmin icon to open the application.
- **STEP 3** To log into phpMyAdmin, enter the username **root** and password **admin**.
	- **NOTE** When you are configuring a PKG package, if you are prompted to enter the database username and password, enter **root** for username and **admin** for password.
- **STEP 4** In the Create a new database field, enter the name for the new database.
- **STEP 5** Click **Create**. The database is created and you are ready to install the PKG package.
	- **NOTE** When you are configuring the PKG package and prompted to enter the database name, enter the database name exactly as it was created in phpMyAdmin.

If you are prompted for "database server" or "database host," use **localhost**. Localhost will sometimes automatically display as the default.

# <span id="page-2-1"></span>**Firmware Requirements**

The Cisco NSS 300 Series Smart Storage device should be running firmware version 1.0.0 or higher. To update your firmware see, **[Downloading and Upgrading](#page-2-0)  [the Firmware](#page-2-0)**.

## <span id="page-2-0"></span>**Downloading and Upgrading the Firmware**

This procedure describes how to upgrade the firmware on the NSS 300 Series Smart Storage devices from the Network Attached Storage (NAS) interface.

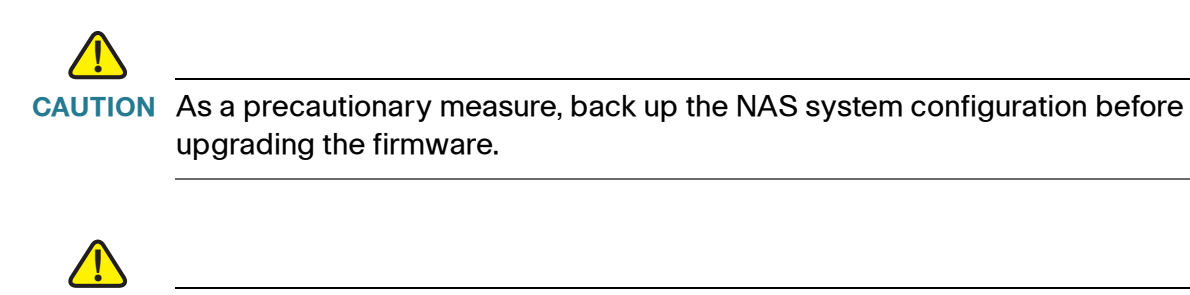

**CAUTION** Do not upgrade the firmware over a WAN or Wi-Fi link since an interuption in service can lead to corruption of the firmware upgrade process.

> From the Administration > Firmware Upgrade window, you can view the current firmware version and update the firmware on the NAS. The current NAS settings will not change while performing the firmware version update.

#### **Release Notes**

To upgrade the firmware:

- **STEP 1** Click **Administration > Firmware Upgrade** from the Navigation menu. The Firmware Upgrade window appears. The current firmware version is displayed.
- **STEP 2** Click **Browse** to locate the correct firmware file for the system update. Before updating the system, verify that the product model and firmware version you are going to update is correct.

#### **STEP 3** Click **Update The System**.

Within 15 seconds, a MD5 checksum result window will display to confirm the integrity of the system. After the successful integrity check of the NAS, click **OK** for the new firmware file to upload to the NAS. After this has completed, a message displays and asks you to reboot the system. Please wait patiently. A system log in window will automatically display after the successful update to the new firmware.

The MD5 verification window does not perform any processing on the NAS or the candidate firmware for installation. Once the target firmware has been selected, the MD5 verification allows the user to validate the checksum calculated by the NAS against the provided checksum value found in a separate file that was provided alongside the firmware download. Mismatched checksums indicate firmware integrity has been compromised.

### <span id="page-3-0"></span>**PKG Package Installation**

From the Applications > PKG Plugins window, you can install PKG packages to add more functions to the NAS. Before you install the packages, make sure the files are correct, read the instructions carefully, and back up all important data on the NAS. Download the software package that you want to install on NAS to your computer.

To install a new PKG package:

- **STEP 1** Choose **Applications > PKG Plugins > Installation** from the Navigation menu. The PKG Plugins INSTALLATION window appears.
- **STEP 2** Click **Browse** to locate and select the moodle\_1.9.9plus.pkg file.
- **STEP 3** Click **Install**. The Moodle PKG Plugin is installed to the NAS.

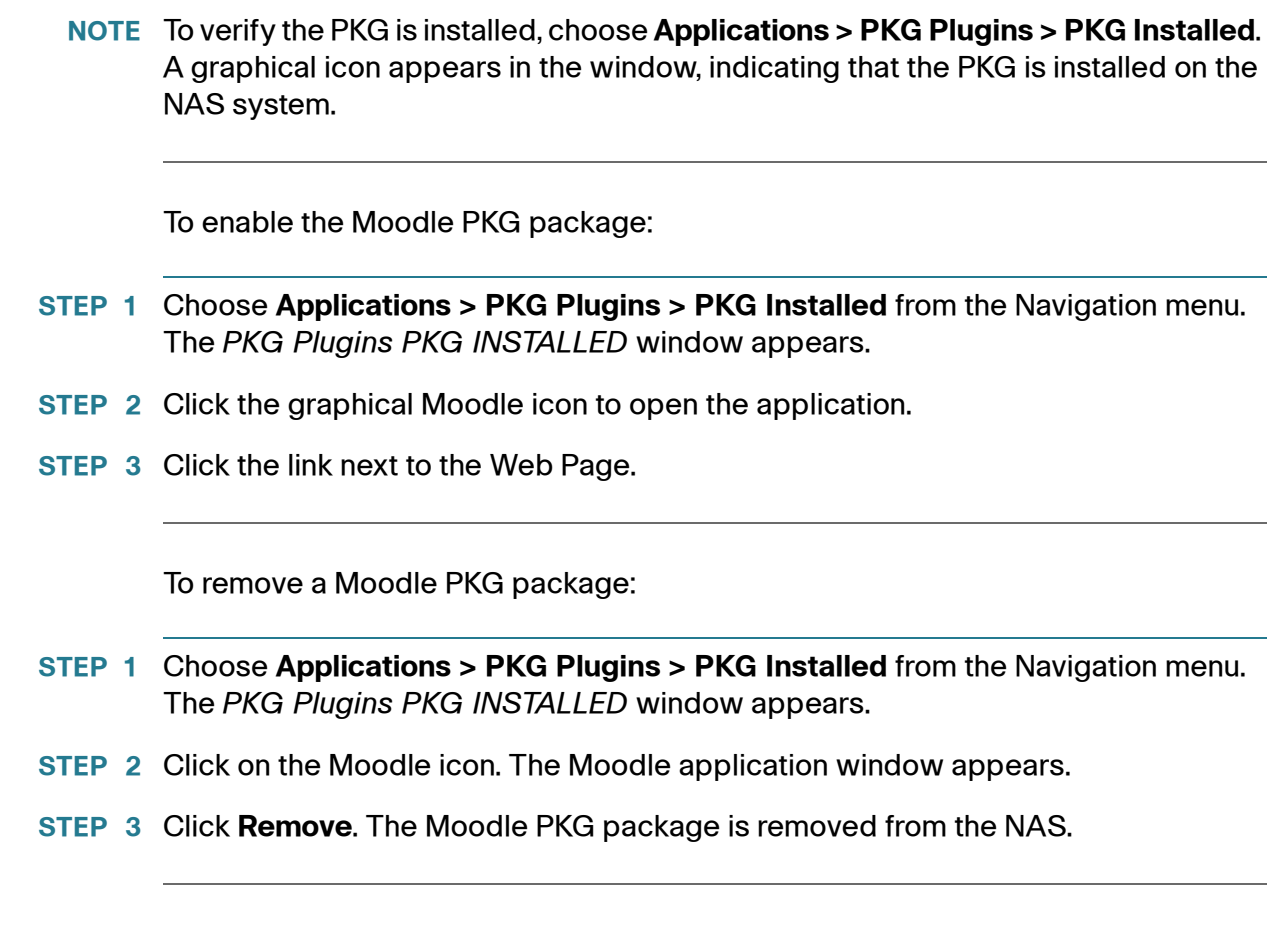

# <span id="page-4-0"></span>**Caveats**

Information regarding any known caveats with Moodle version 1.9.9 can be accessed from the Moodle website:

[http://docs.moodle.org/en/Moodle\\_1.9.9\\_release\\_notes](http://docs.moodle.org/en/Moodle_1.9.9_release_notes)

### <span id="page-5-0"></span>**Enable Web Server**

To enable the web server network service:

- **STEP 1** Choose **Network Services > Web Server** from the Navigation menu. The Web Server window opens.
- **STEP 2** Click **Enable Web Server** to enable the web server.
- **STEP 3** Enter the default value for the Port Number for the web server. Default value is 80.
- **STEP 4** Enable or disable register\_globals by clicking **On** (enable) or **Off** (disable). The setting is disabled by default. When the web program asks to enable PHP register globals, enable register globals. However, for system security concerns, it is recommended that this option be disabled when possible.
- **STEP 5** Enable SSL if a secure connection is needed by clicking **Enable Secure Connection (SSL)**. After enabling this option, users can access websites which are hosted on the NAS over SSL. The concept of HTTPS is a combination of the HTTP with the SSL/TLS to create a secure channel over the network.
- **STEP 6** Enable WebDAV (Web-based Distributed Authoring and Versioning) if needed by clicking **Enable WebDAV**. WebDAV is a set of extensions to HTTP that allows users to edit and manage files collaboratively on remote World Wide Web servers. After enabling this function, you can access shared folders remotely through a client application.
	- **NOTE** Go to **Access Right Management > Share Folders** for detailed privilege settings.
- **STEP 7** Enable php.ini if necessary by clicking **php.ini Maintenance**. The php.ini file is the system configuration file for the Web Server. After enabling this function, you can edit, upload or restore this file. It is recommended that you use the system default setting.
- **STEP 8** Click **Apply**. Your web server settings are updated to the NAS.

### <span id="page-6-1"></span>**Enable MySQL Server**

To enable MySQL server application:

- **STEP 1** Choose **Applications > MySQL Server** from the Navigation menu. The MySQL Server window opens.
- **STEP 2** Click **Enable MySQL Server** to enable MySQL Server.
- **STEP 3** To enable TCP/IP Networking, click **Enable TCP/IP Networking** and specify a port number. The default port is 3306.
- **STEP 4** Click **Apply**. Your MySQL Server settings are updated to the NAS.

### <span id="page-6-0"></span>**Additional Resources**

Support for the add-on applications is available via open source online community support resources.

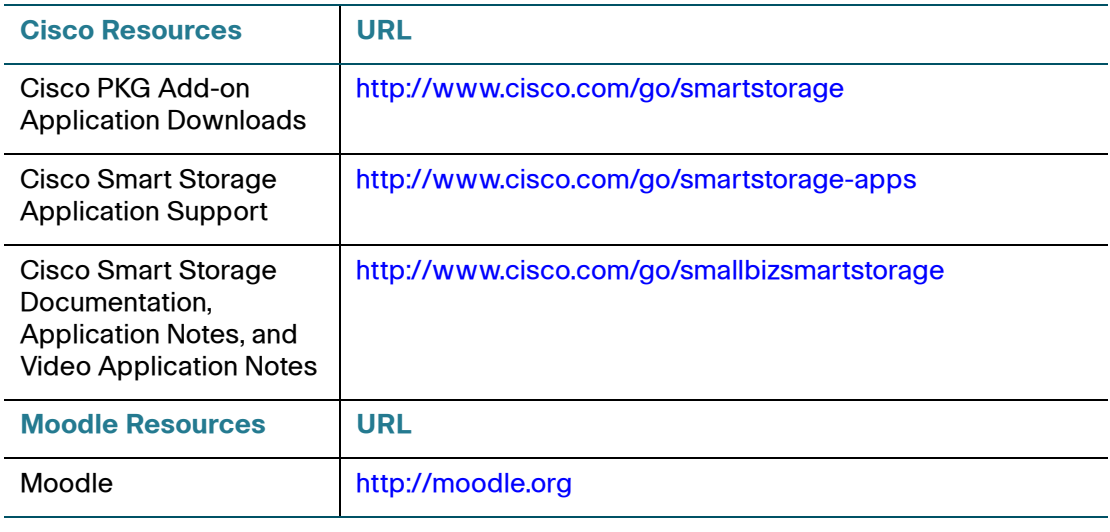

Cisco and the Cisco Logo are trademarks of Cisco Systems, Inc. and/or its affiliates in the U.S. and other countries. A listing of Cisco's trademarks can be found at [www.cisco.com/go/trademarks.](http://www.cisco.com/go/trademarks) Third party trademarks mentioned are the property of their respective owners. The use of the word partner does not imply a partnership relationship between Cisco and any other company. (1005R)

© 2010 Cisco Systems, Inc. All rights reserved.

OL-23789-01